# Ab sofort können Sie bei mir Ihr Training über das Online-Buchungs-System GOLFTIMER buchen!

## *Neuregistrierung auf dem PC*

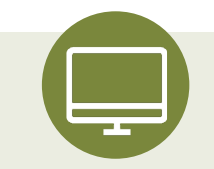

- Öffnen Sie www.golftimer.de im Internet Browser.
- Suchen Sie im Suchfeld nach meinem Namen.
- In der Trefferliste klicken Sie hinter meinem Namen auf das Symbol mit dem Pluszeichen.
- Erfassen Sie Ihre Daten und klicken auf "Speichern".
- Sie erhalten eine Mail, in der Sie die Registrierung noch einmal bestätigen müssen.
- Danach erhalten Sie Ihre Zugangsdaten für die Online-Buchung.

### *Buchung auf dem PC*

- Öffnen Sie www.golftimer.de im Internet Browser.
- Suchen Sie im Suchfeld nach meinem Namen.
- In der Trefferliste klicken Sie hinter meinem Namen auf das Symbol mit dem Pfeil.
- Loggen Sie sich oben über den Login mit Ihren Zugangsdaten ein.
- Klicken Sie zum Buchen eines Einzeltrainings einfach auf einen freien (weiß hinterlegten) Termin.
- *• Fertig: Training gebucht!*

#### *Neuregistrierung auf dem Handy*

- Öffnen Sie www.golftimer.app in Ihrem Handy-Browser (Apple: Safari/ Android: Chrome) und folgen Sie zur Installation den eingeblendeten Instruktionen.
- Nach erfolgreicher Installation klicken Sie auf die neue App "golftimer".
- Klicken Sie auf "PRO FINDEN".
- Geben Sie in das erste Datenfeld meinen Nachnamen ein und klicken auf den weissen Pfeil dahinter.
- Klicken Sie in der Trefferliste auf den blauen Pfeil hinter meinem Namen und erfassen Ihre Daten.
- Sie erhalten eine Mail, in der Sie die Registrierung noch einmal bestätigen müssen.
- Danach erhalten Sie Ihre Zugangsdaten für die Online-Buchung.

### *Buchung auf dem Handy*

- Öffnen Sie die neu installierte App.
- Loggen Sie sich einmal mit Ihren Zugangsdaten ein.
- Klicken Sie sich auf den gewünschten Termin vor (Hinweis: Handy quer halten wechselt zur Wochensicht).
- Klicken Sie zum Buchen eines Einzeltrainings einfach auf einen freien (weiß hinterlegten) Termin.
- *• Fertig: Training gebucht!*

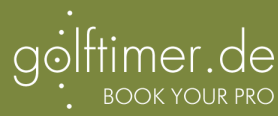